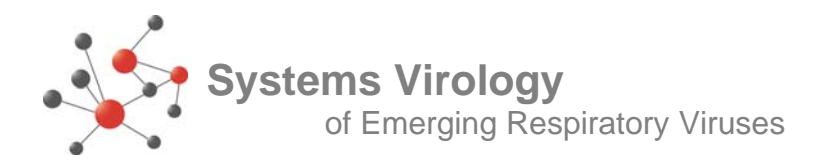

## **T006.0P - Operating the Agilent Microarray Scanner**

(4/11/10, Lynn Law)

## **1. Scanner Set Up**

- It is best to set up the scanner before starting to wash slides.
	- 1. Log in: Administrator; Password: 3000hanover.
	- 2. Open scanner.ht (shortcut on desktop) and do the following:
		- transfer\capture text
		- In dialog box, update the name with current date. Hit start button. This collects information about the scanner operation.
	- 3. Open Agilent scan control. Scanner will initialize and the laser will turn on and warm up. The laser needs to warm up for  $\sim$  30 min before using.
	- 4. Enter the number of slides to scan: start **1** end **#.**
	- 5. Select 'Katze 4x44 traditional'.
	- 6. Settings should be the following:
		- Res 5uM
		- TIFF 16 bit
		- R PMT 100 %
		- G PMT  $100\%$ <br>• XDR  $0.10$
		- XDR 0.10
	- 7. Set up the data Output/Path (the data is stored locally):
		- Go to My computer/ D drive.
		- Make a new folder. Example:D:\ScanData\name\_date (e.g. jchang\_12\_21\_09).

## **2. Scanning Slides**

- 1. Insert slides into Scanner
- 2. Put down a piece of clean foil.
- 3. Lift carousel out of scanner, place on bench and remove lid.
- 4. Put slide into plastic holder, Agilent side facing up.
- 5. Push down on plastic holder, slide and click. Do not touch slide!
- 6. Slides only go into carousel slots in one direction. Make sure the holder is lined up. Carefully lower it into place.
- 7. Do not turn the carousel once it is lowered or you can damage the scanner.
- 8. Click the button Scan slot 1-? to start the scan.
- 9. After the scans are completed, check the scan intensities using Agilent's feature extraction software before removing the slides from the scanner.
	- a. Open Agilent Feature Extraction
	- b. For each scan go to File\Open\Image.
	- c. Open the high and low scans for each slide.

Contact us at https://www.systemsvirology.org/project/home/begin.view

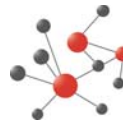

- d. Go to Color/Set Color Display Range.
- e. Note the value for the Green Maximum for each scan.
- f. The High (H) scan should be 10X the intensity of the Low (L) scan.
- g. Each of the high scans (and low scans) should have similar overall values.
- h. If not, either rescan the slide (recheck the settings first) or ask for help.
- **i.** If all of the scans look good, remove the slides from scanner.

## **3. Uploading scans.**

- 1. Turn off the scan control (unless someone else needs to use it right away).
- 2. Log into LabKey and upload the slides to the correct project.
- 3. Leave the main power switch and computer on when you are done.

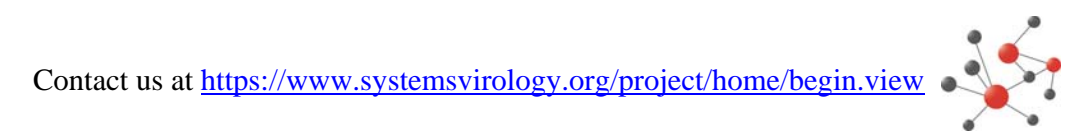